## TÉMA: **Hledání a nahrazování dat**

<span id="page-0-0"></span>*Sekretářka společnosti "Naše zahrada" právě zjistila, že dodavatelská firma změnila názvy výrobků. Musí tedy aktualizovat příslušné seznamy. Dále dostala za úkol odstranit záznamy se zbožím, které není na skladě.*

## **Zadání:**

**Otevřete** soubor *Nahrazovani.xlsx*.

- 1. Na listu *Nábytek* **nahraďte** všechny výskyty slova *komfortní* za slovo *pohodlné*.
- 2. Na listu *Potřeby* **nahraďte** všechny výskyty slova *Bambus* za slovo *Tartan*. Zaměňte všechny tvary (*Bambusová, Bambusové* atd.) **pouze ve sloupci** *Název výrobku*.
- 3. **Nahraďte** všechny výskyty slova *ano* ve sloupci *Skladem* za slovo *skladem*. Náhradu slova proveďte **v celém sešitě**.
- 4. **Zjistěte**, **ve kterých buňkách se** na listu *Nábytek* **nacházejí vzorce**.
- 5. **Označte** na listu *Vše* **všechny buňky** ve sloupci *Skladem* s hodnotou *ne*. **Odstraňte záznamy** (celé řádky) obsahující tyto položky ze seznamů.
- 6. **Sešit uložte** a **uzavřete**.

**[Řešení](#page-1-0)**

## <span id="page-1-0"></span>**Řešení:**

Karta **Soubor/Otevřít** (nebo tlačítko **Otevřít** na panelu nástrojů **Rychlý přístup**, popř. klávesová zkratka **Ctrl+O**). V dialogovém okně **Otevřít** nalézt soubor dle zadání, tlačítko **Otevřít**. Pozn. Sešit lze otevřít také přímo v systému Windows (dvakrát kliknout na ikonu souboru nebo kontextová nabídka ikony/**Otevřít**).

1. Zobrazit list *Nábytek* (kliknout na kartu listu), karta **Domů/**skupina **Úpravy/**příkaz **Najít a vybrat/Nahradit…/**v dialogovém okně **Najít a nahradit** do pole **Najít:** vepsat slovo *komfortní*, do pole **Nahradit:** slovo *pohodlné*. Ujistit se, že bude nahrazování prováděno pouze na tomto listě - tlačítko **Možnosti/**v seznamu **Kde:** je položka *List*. Vyzkoušet, zda je hledán správný výraz – tlačítko **Najít další**, nahradit výraz **–** tlačítko **Nahradit**. Pokud nahrazování funguje dle našich představ, můžeme nahradit také všechny ostatní výrazy – tlačítko **Nahradit vše**. Zavřít dialogové okno tlačítkem **Zavřít**. Pozn. Pokud před hledáním či nahrazováním v Excelu předem vybereme oblast buněk, bude hledání a nahrazování probíhat pouze v takto vybrané oblasti. Chceme-li tedy, aby hledání a nahrazování probíhalo v celém listu nebo sešitě, nevybíráme předem žádnou oblast buněk.

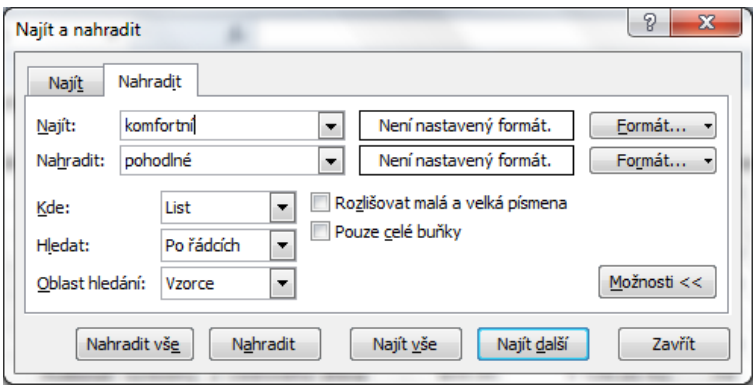

- 2. Zobrazit list *Potřeby* (kliknout na kartu listu), označit buňky sloupce *Název výrobku* (B3:B29 nebo celý sloupec B), karta **Domů/**skupina **Úpravy/**příkaz **Najít a vybrat/Nahradit…/** v dialogovém okně **Najít a nahradit** do pole **Najít:** vepsat slovo *Bambus*, do pole **Nahradit:** slovo *Tartan*. Tlačítko **Možnosti** (pokud je třeba), v seznamu **Kde:** zkontrolovat položku *List*. Vyzkoušet, zda je hledán správný výraz – tlačítko **Najít další**, nahradit výraz **–** tlačítko **Nahradit**. Pokud nahrazování funguje dle našich představ, můžeme nahradit také všechny ostatní výrazy – tlačítko **Nahradit vše**. Excel provede nahrazování a oznámí, kolik výrazů bylo nahrazeno. Zavřít dialogové okno tlačítkem **Zavřít**.
- 3. Karta **Domů/**skupina **Úpravy/**příkaz **Najít a vybrat/Nahradit…/**v dialogovém okně **Najít a nahradit** do pole **Najít:** vepsat slovo *ano*, do pole **Nahradit:** slovo *skladem*. Tlačítko **Možnosti** (pokud je třeba), v seznamu **Kde:** zvolit položku *Sešit*, zatrhnout **Pouze celé buňky** (*ano* je krátký výraz, mohlo by být také součástí delších slov či názvů – např. slovo *Lano*, což nechceme). Vyzkoušet, zda je hledán správný výraz – tlačítko **Najít další** (i několikrát), nahradit výraz **–** tlačítko **Nahradit**. Pokud nahrazování funguje dle našich představ, můžeme nahradit také všechny ostatní výrazy – tlačítko **Nahradit vše**. Excel provede nahrazování a oznámí, kolik výrazů bylo nahrazeno. Zavřít dialogové okno tlačítkem **Zavřít**.
- 4. Zobrazit list dle zadání, karta **Domů/**skupina **Úpravy/**příkaz **Najít a vybrat/Vzorce**. Na listu budou vybrány pouze buňky, jejichž obsahem jsou vzorce. Pozn. Obdobným způsobem lze rychle vybrat např. buňky s komentáři, podmíněným formátováním, ověřením dat atd.
- 5. Zobrazit list dle zadání, karta **Domů/**skupina **Úpravy/**příkaz **Najít a vybrat/Najít…/** v dialogovém okně **Najít a nahradit** do pole **Najít:** vepsat slovo *ne*. Tlačítko **Možnosti** (pokud je třeba), v seznamu **Kde:** zkontrolovat položku *List*, zatrhnout **Pouze celé buňky** (viz bod 3). Tlačítko **Najít vše –** ve spodní části dialogového okna bude zobrazen seznam všech buněk, ve kterých se nachází hledaný výraz, ve stavovém řádku okna je zobrazen počet nalezených buněk. Pokud klikneme na některou z těchto položek, automaticky bude tato buňka vybrána také v sešitě. Označit v sešitě všechny nalezené buňky (v dialogovém okně **Najít a nahradit** vybrat všechny položky seznamu) např. pomocí klávesy **Shift**, kliknout myší na první položku seznamu, přesunout se na konec a za stále stisknuté klávesy **Shift** kliknout na poslední položku seznamu (nebo klávesy **Ctrl+A**). Pozn. Seznam buněk je často velmi dlouhý, pro přesun na konec seznamu využijte svislého posuvníku v dialogovém okně. Nyní budou všechny buňky odpovídající parametrům hledání na listě vybrány.

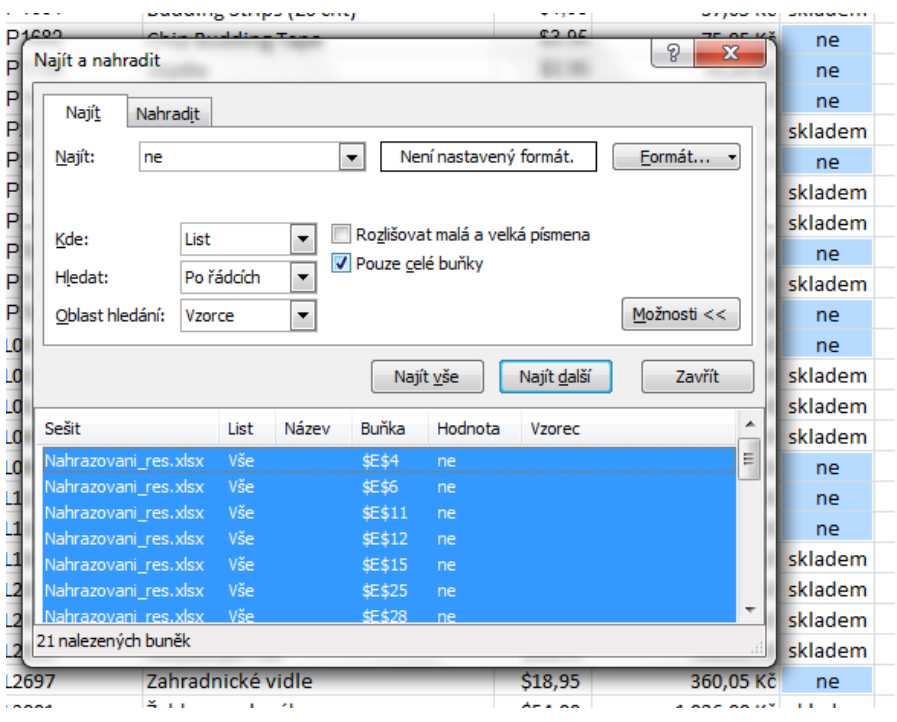

Zavřít dialogové okno tlačítkem **Zavřít**. Odstranit řádky s vybranými buňkami – karta **Domů/**skupina **Buňky/**příkaz **Odstranit/Odstranit řádky listu** (nebo kontextová nabídka jedné z vybraných buněk – pravé tlačítko myši**/Odstranit…/Odstranit řádky**). Pozn. Hledáním a výběrem nalezených dat si lze usnadnit práci především s dlouhými seznamy.

6. Uložit sešit - karta **Soubor/Uložit** (nebo tlačítko **Uložit** na panelu nástrojů Rychlý přístup nebo klávesy **Ctrl+S**). Zavřít sešit - karta **Soubor/Zavřít** (nebo tlačítko **Zavřít – x** v pravém horním rohu okna).

## **[Zpět na zadání](#page-0-0)**